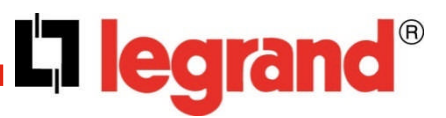

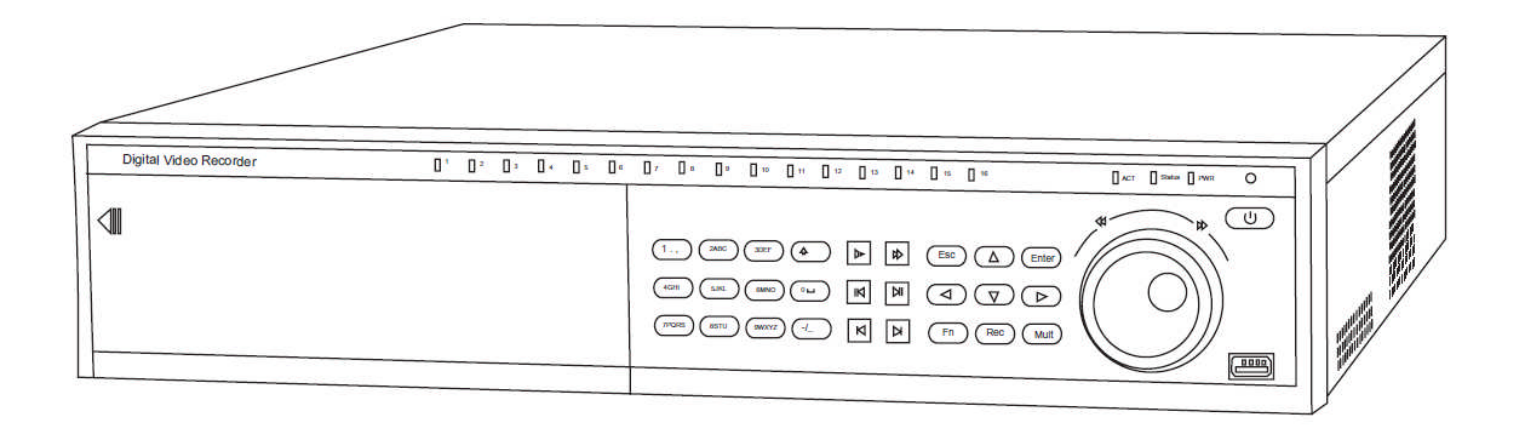

# **REMOTE ACCESS SETTTING MANUAL**

# Index

P.

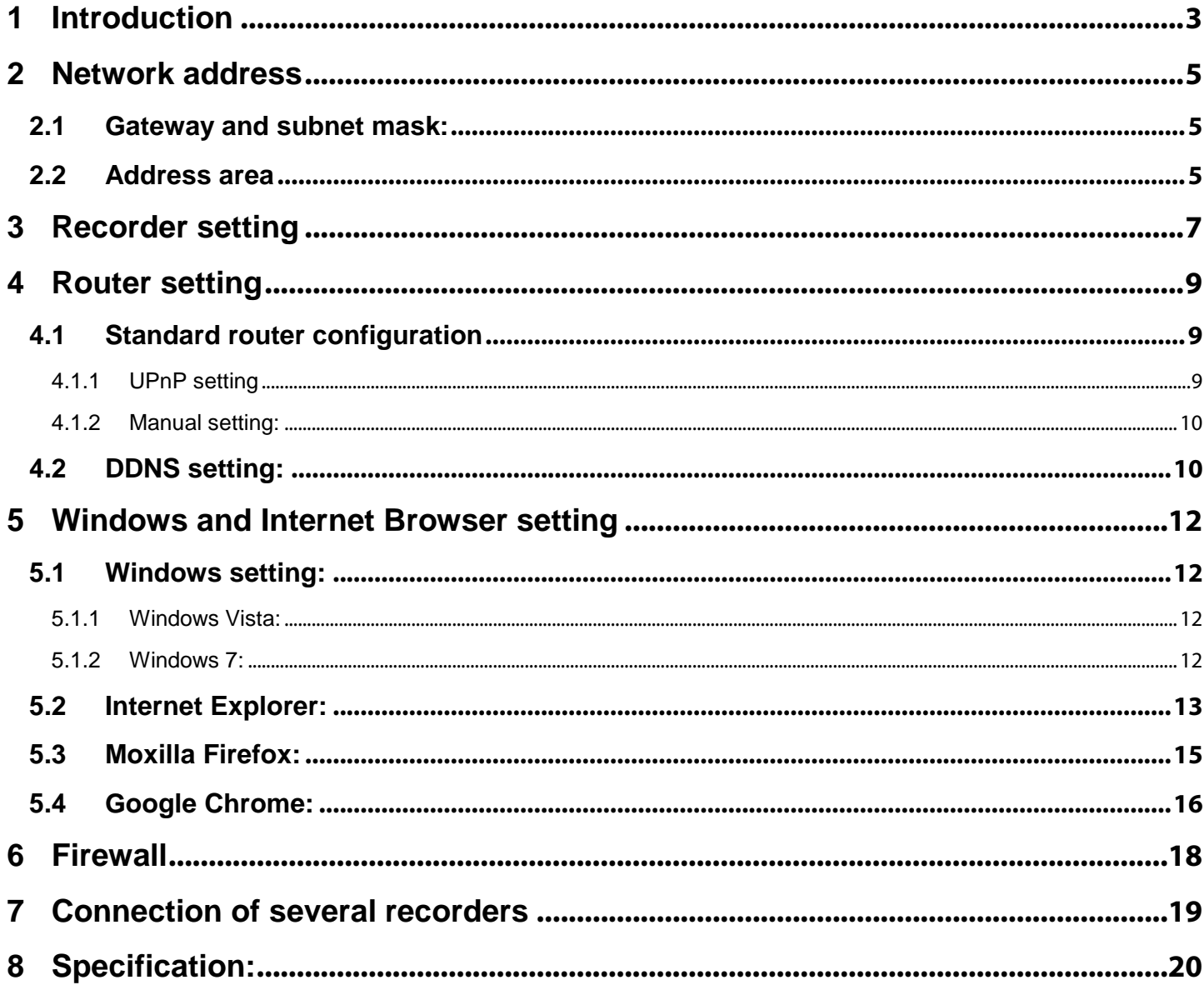

the control of the control of the control of the control of the control of the control of

# <span id="page-2-0"></span>**1 Introduction**

The high definition DVR can be remotely accessed via a local network (LAN) or via the internet network (WAN).

# Examples:

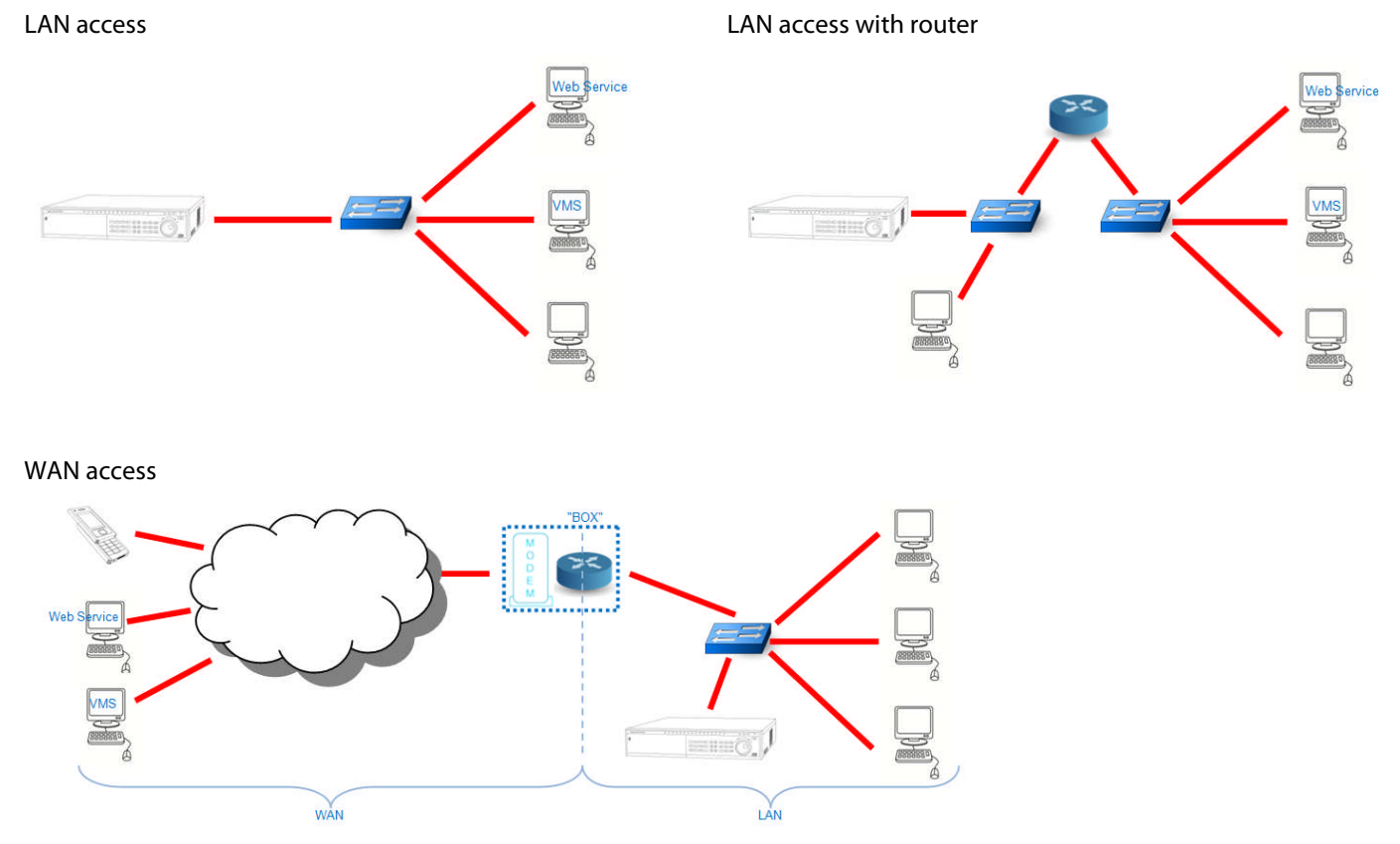

Each machine connected to the network is identified by an address called "IP address". It could be compared to the postal address of a building "10 Main road".

In addition to the IP address, each application use different ports. They could be compared to the flat number in the building "flat nr 10".

Each standard application (internet, mail, domain mane, file transfer…) has a default port number (80 for internet HTTP).

An IP address will be write AAA**.**BBB**.**CCC**.**DDD, with AAA, BBB, CCC and DDD from 1 to 255.

An IP address + port will be write AAA**.**BBB**.**CCC**.**DDD**:**N, with N from 1 to 65535.

The default port number is optional (192.168.1.10:80  $\Leftrightarrow$  192.168.1.10).

An IP address on the local network (LAN) is called "private address". An IP address on the web (WAN) is called "public address".

The IP address could be fixed (or static: always the same) or dynamic (periodic change, DHCP mode).

Local network private addresses of routers are most of the time in DHCP mode.

Internet Service Providers (ISP) are most of the time in DHCP mode. It is possible on demand to switch to fixed IP public address. This could be not free.

In DHCP mode, as it is not possible to access remotely to a device with the IP address this is done by its name (DNS mode).

From the internet side (WAN), the local network (LAN) has only one IP address: the router's one. In the way to address a device on the local network, a "route" has to be set between an external port number and the private IP address of the device.

Example:

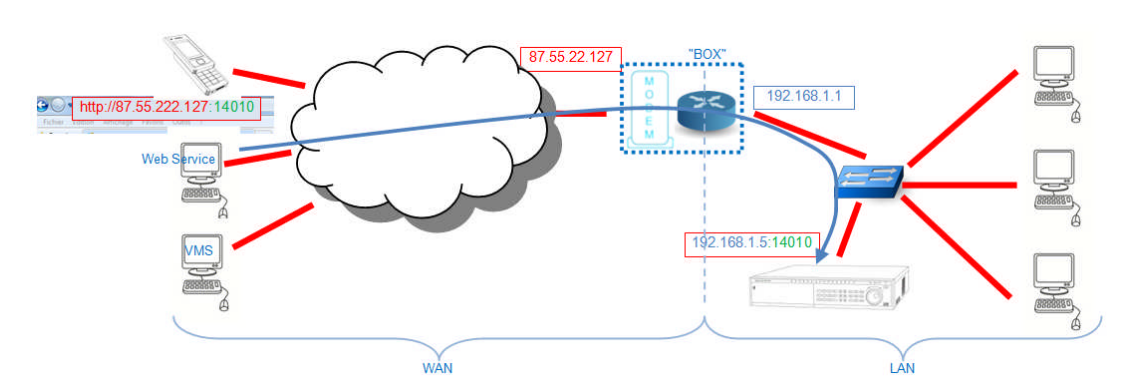

In the router, the external port number 14010 from the IP address 87.55.22.127 is forwarded to the internal port number 14010 from the private IP address 192.168.1.5

On the remote computer, we have to enter "87.55.22.127:14010" to be connected directly to the recorder IP address 192.168.1.5:14010

Before settings, following information has to be asked to the ISP:

- Fixed or dynamic IP.
- If it is possible to switch to a fixed IP. If possible, wait for the switching to begin settings.

#### **Note:**

In this guide, commands are described for Windows 7 and Internet Explorer 8. They could differ depending of the operating system and browser version.

# <span id="page-4-0"></span>**2 Network address**

### <span id="page-4-1"></span>**2.1 Gateway and subnet mask:**

On a computer connected to the local network:

#### Open an MS-DOS window:

- "Start" > "All programs" > "Accessories" > "Command Prompt":

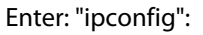

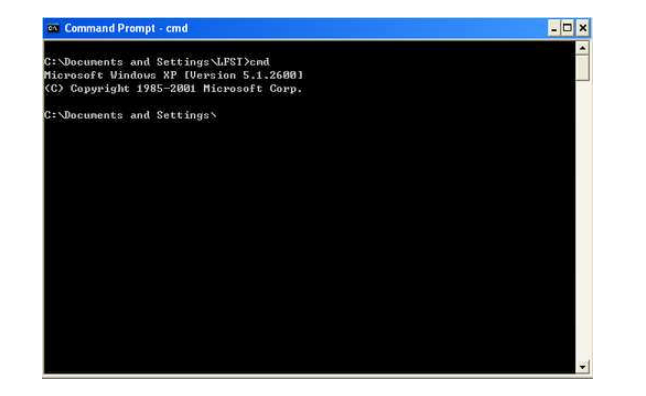

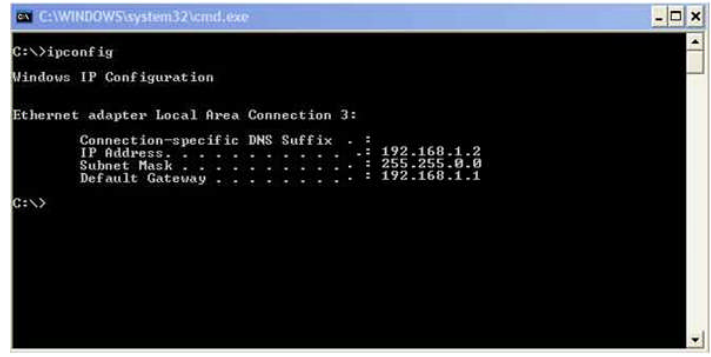

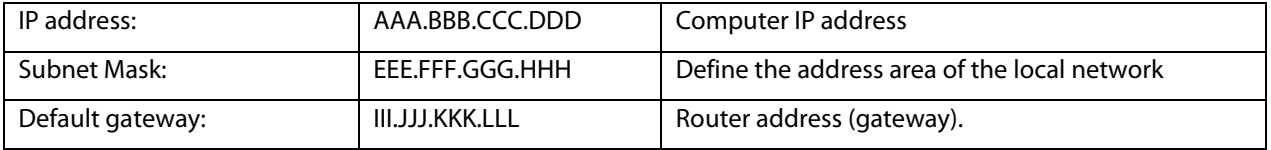

#### **Note:**

Most of the time, in case of home or small business network, IP address will be: Computer and gateway: 192.168.1.DDD or 192.168.0.DDD (with DDD from 1 to 255) Subnet mask: 255.255.255.0

### <span id="page-4-2"></span>**2.2 Address area**

Control of the fixed IP address area of the router (gateway):

Open the Internet browser. In the address bar, enter the IP address of the default gateway (III.JJJ.KKK.LLL).

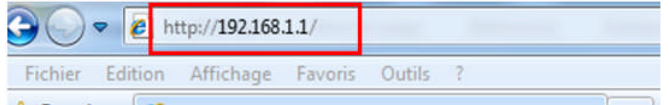

See the router guide for login - password and fixed IP address area information.

### Example:

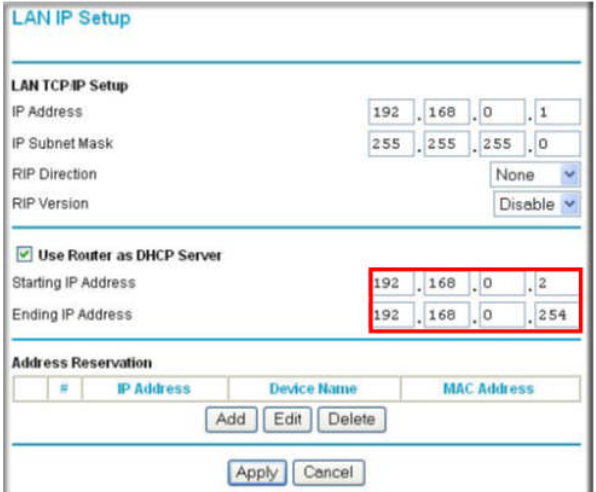

## **NOTE:**

On some router, it is possible to give to a device a fixed (static) IP address in the DHCP area, while DHCP mode remains on. In this case, the device (the recorder) must be set in DHCP mode.

# <span id="page-6-0"></span>**3 Recorder setting**

For detailed setting, see the recorder manual.

**NETWORK** 崎  $\overline{\mathsf{x}}$ **IP Address** 168 192 ٦ 108 **DHCP**  $\overline{O}$ **Subnet Mask**  $\frac{255}{ }$ 255  $.255$  $\overline{0}$  $\overline{Q}$ Gateway  $-168$ 192  $\overline{1}$  $\overline{1}$  $\circledR$ **TCP Port** HTTP Pon  $\overline{80}$ 37777  $\circledA$ **UDP Port** Max Connection | 10 37778  $\circledS$ Preferred DNS Server  $\sqrt{0}$  $\overline{\mathfrak{o}}$  $\overline{\mathfrak{o}}$  $\overline{\mathfrak{o}}$  $\circledR$ Alternate DNS Server  $\sqrt{a}$  $\overline{0}$  $\overline{0}$  $\overline{0}$  $\Box$ **Transfer Mode**  $\overline{\mathsf{H}}$ Latency  $\Box$ **LAN Download ADVANCED SETTING IP FILTER Trusted Sites:0 NTP** NTPServer: 60 **MULTICAST** 239.255.42.42 Default Save Cancel

Go in the network setting: "Main menu" > "Setting" > "Network"

- Disable "DHCP" 1
- Verify that the "Subnet Mask"  $\oslash$  is the same as the subnet mask found before. Modify it if needed.
- Verify that the IP address "gateway" <sup>3</sup> is the same as the gateway (router) address found before. Modify it if needed.
- Modify the recorder IP address  $\otimes$ :

Default address is 192.168.1.108

The new address must be:

- o In the fixed IP address area of the router.
- o In the same sub network:

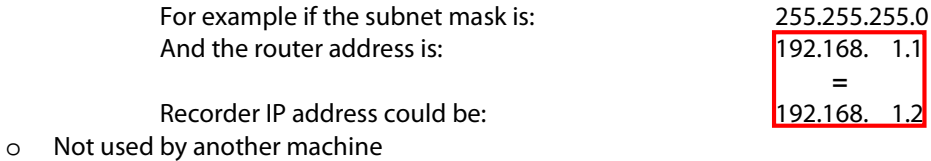

The recorder uses 3 different port numbers.

Default port numbers are:

- 80 for HTTP protocol 4
- 37777 for TCP protocol 5
- 37778 for UDP protocol  $@$

Those port numbers could be modified in case of conflict with another application.

### **NOTE:**

If the default HTTP port number is modified, the port number must be added following the IP address in the Internet Explorer address Bar:

For example, for IP address 192.168.1.9 and HTTP port number 14010:

 $\bigcirc$   $\bigcirc$  http://192.168.1.9:14010/

# <span id="page-8-0"></span>**4 Router setting**

For each port number, create a "route": define a service name, the protocol type, the start and end port numbers, the recorder IP address, as defined in it  $(\&$ ):

For example:

```
"DVR", type= HTTP or TCP, start port = 80, end port = 80 (or the number choose on \circledA), IP address = 192.168.1.9
"DVR_TCP", type= TCP, start port = 37777, end port = 37777 (or the number choose on \circled), IP address = 192.168.1.9
"DVR_UDP", type= UDP, start port = 37778, end port = 37778 (or the number choose on \circledcirc), IP address = 192.168.1.9
```
The recorder has the UPnP-IGD function (Universal Plug N Play – Internet Gateway Device). If the router has also the compatible UPnP function, port forwarding will be done automatically.

#### **NOTE:**

- The two last services could be associated
- According to the type of router, services and forwarding could be set in two separated menu.
- Internal and external port numbers must ALWAYS be the same.

### <span id="page-8-1"></span>**4.1 Standard router configuration**

For detailed setting, see the router or the modem-router manual.

Above pictures are only for example. They are coming from NETGEAR® modem-router manual.

#### <span id="page-8-2"></span>**4.1.1 UPnP setting**

Validate the UPnP option:

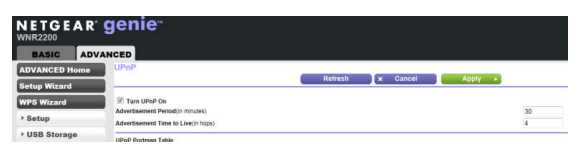

Unconnect and then connect the network cable of the recorder.

If the function exists, verify that the ports numbers are correctly forwarded:

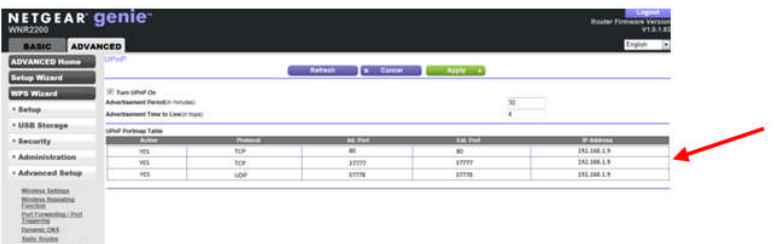

Else, test the remote connection.

If it is not the case, uncheck the UPnP option and do the manual setting.

#### <span id="page-9-0"></span>**4.1.2 Manual setting:**

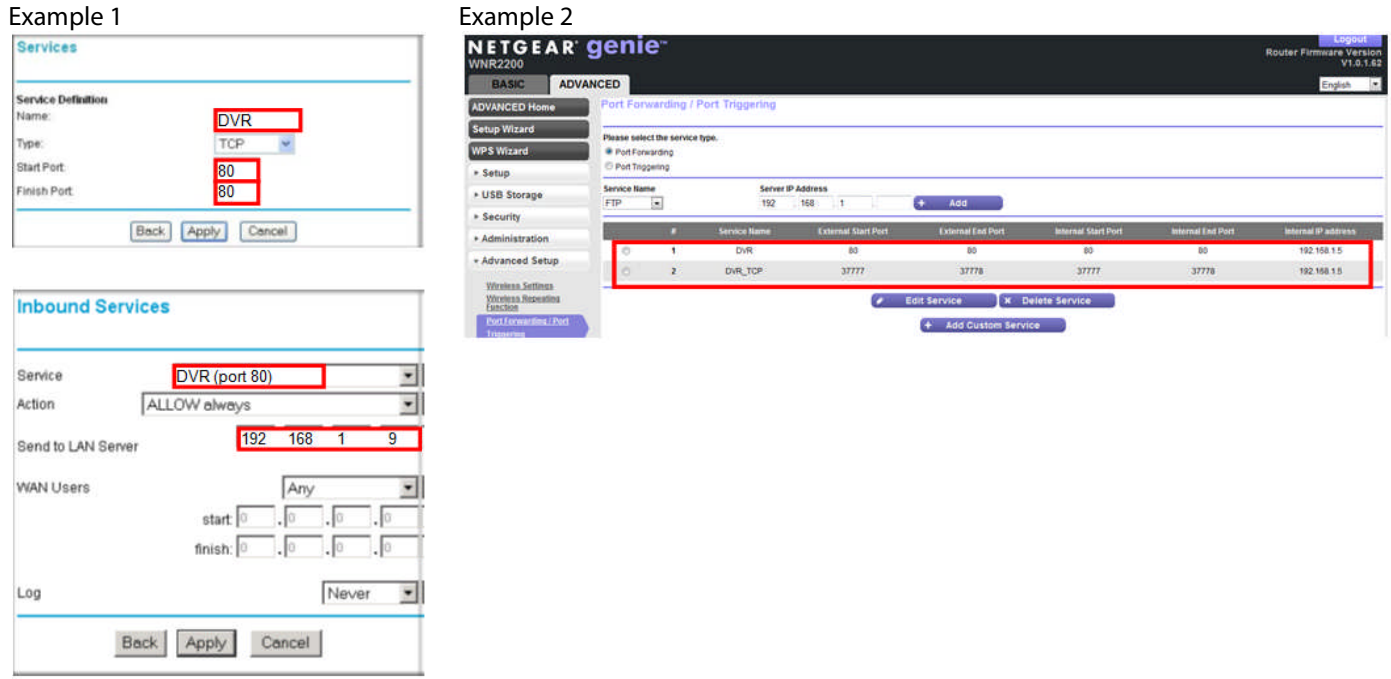

### <span id="page-9-1"></span>**4.2 DDNS setting:**

This setting as only to be done in case of dynamic IP address (DHCP mode) when a fixed IP address cannot be obtained.

New DNS account:

A lot of websites allows DNS account creation. Most of them are free: http://www.dyndns.com or http://dyn.com http://www.no-ip.com http://www.dnsperfect.com http://www.dnspark.com http://www.easydns.com http://www.namecheap.com http://www.dnsq.org http://www.dhs.org http://www.myip.us….. and more

Follow the instruction on the website to create an account.

Choose a significant name for the recorder (for example "peter\_home\_dvr"), a password and service provider name:

(Example for www.dyndns.com website and service name dyndnd.org: the recorder name will be: "peter\_home\_dvr.dyndnd.org")

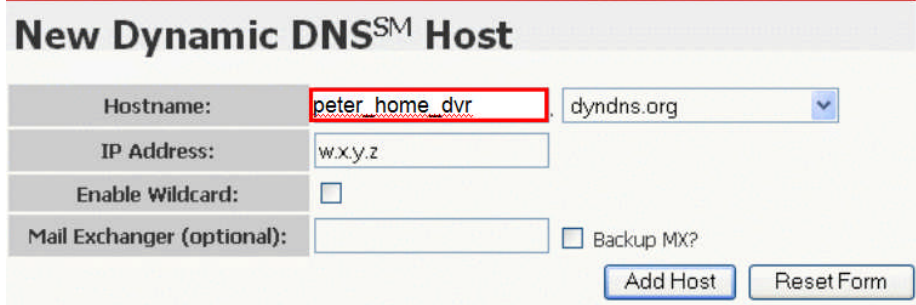

Validate the automatic IP address update. This is often done by a little software installed on one local network computer. (For example "DynDNS updater" for website www.dyndns.com)

For direct access to the recorder, enter in the browser address bar: "http:\\recoder name**.**service provider name" (Example: http:\\peter\_home\_dvr.dyndns.org)

On the router, set the DNS service on, the recorder name ("peter\_home\_dvr" in the example), the service provider name ("www.dyndns;org"), the user name and password of the account:

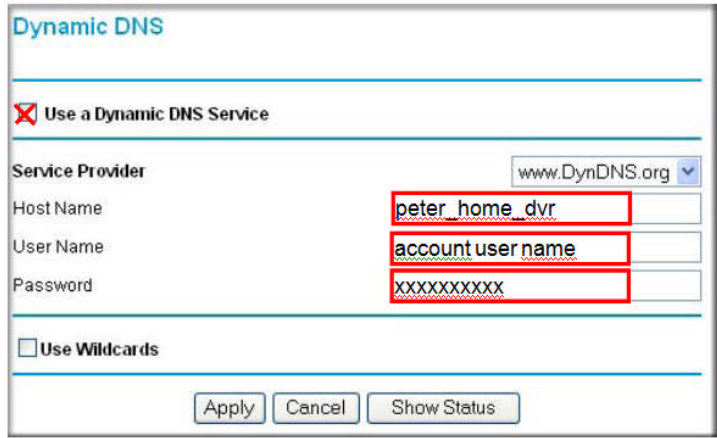

# <span id="page-11-0"></span>**5 Windows and Internet Browser setting**

For the first remote connection to the recorder via the Web Service and Internet Explorer, it is asked to download and record an ActiveX and a file on the computer.

Internet Explorer and Windows have to be set to allow that.

## **NOTE:**

This setting could be asked again in case of software updating.

### <span id="page-11-1"></span>**5.1 Windows setting:**

#### **WARNING:**

**Each time the Web Service is opened, files in the computer folder "C:\Program Files" are updated.**

**User as to be logged in with administrator rights or has to have read/write rights on the folder "C:\Program Files\Webrec".**

Open the control panel: "Start" > "Control Panel".

Open "User accounts" application.

#### <span id="page-11-2"></span>**5.1.1 Windows Vista:**

Select "Turn user Account Control on or off".

Uncheck "use Account Control (UAC) to help protect your computer":

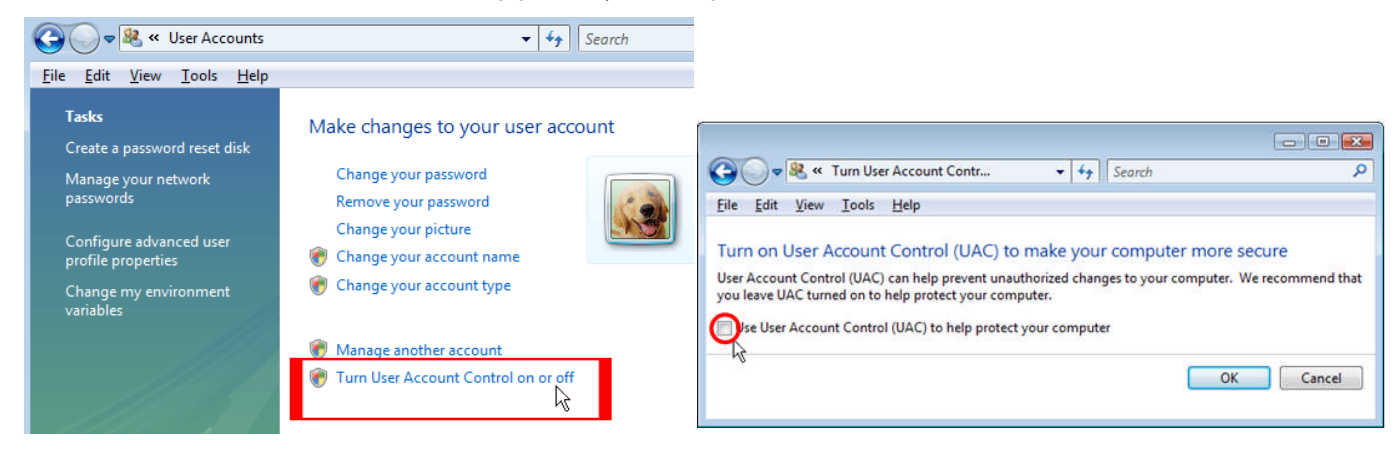

**5.1.2 Windows 7:**

<span id="page-11-3"></span>Select "Change User Account setting"

#### Place the cursor on "never notify":

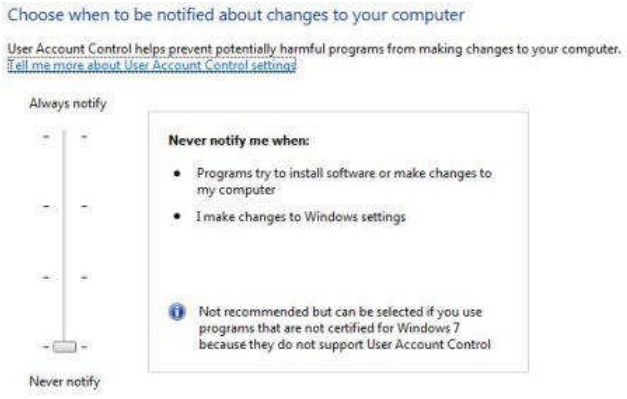

This setting does not exist in version before Windows Vista

### <span id="page-12-0"></span>**5.2 Internet Explorer:**

For 64 bits Windows versions, choose Internet Explorer 32 bits:

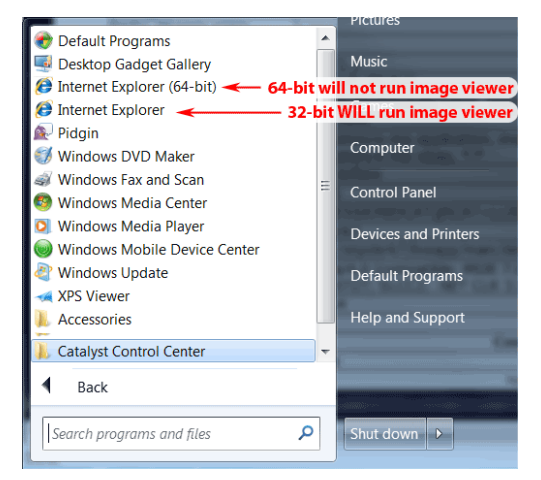

Open Internet Explorer.

Click on "?" then on "About Internet Explorer". Read the first number of the version (6, 7, 8, 9) Close opened windows.

Click on "Tools" then "Internet Options" then "Security"

For versions 8 or higher, uncheck "Enable Protected Mode"" and click two times on "OK".

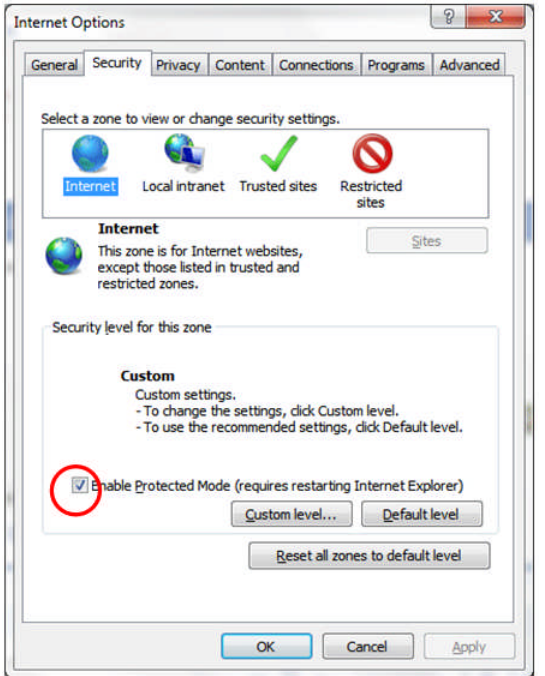

If the "Security level for this zone" is "Custom", note all above modified setting to be able to come back to the original settings.

Click on "Custom level…" and find in the list "ActiveX controls and Plug-ins":

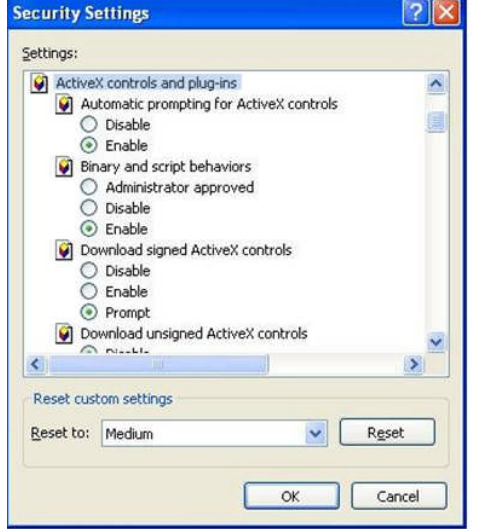

Enable all options until the end of this section (next one is "others"). Click "OK" in the warning window.

# **L'1 legrand**

For version 8 or higher, choose "Advanced" then find in the list the "security" section" Uncheck "Enable memory protection to help mitigate online attacks\*":

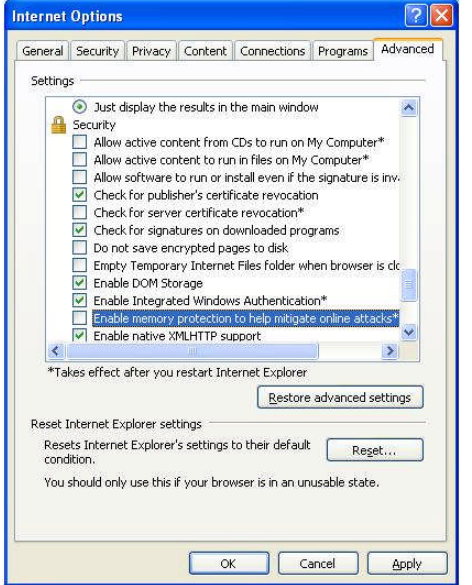

Click two times on "OK" and close Internet Explorer

When all recorders remote connections have been done on the computer (and video from cameras displayed), it is possible to set back the original security settings of Internet Explorer.

### <span id="page-14-0"></span>**5.3 Moxilla Firefox:**

To use the Web Service with Firefox, the extension "ie-tab +" has to be added:

Open Firefox. Click on "Tools" > "Add-ons" and choose the tag "Get add-ons"

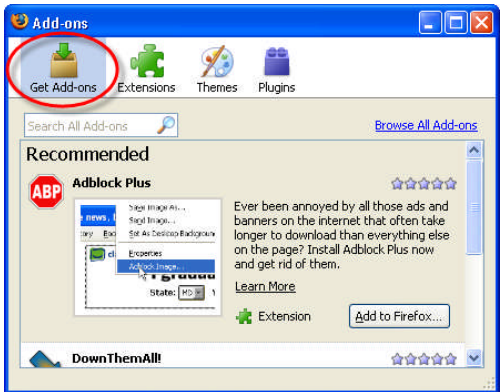

In the search bar, enter "ie-tab". Select "IE-tab +" (Select the more recent version) and add to Firefox. Restart Firefox.

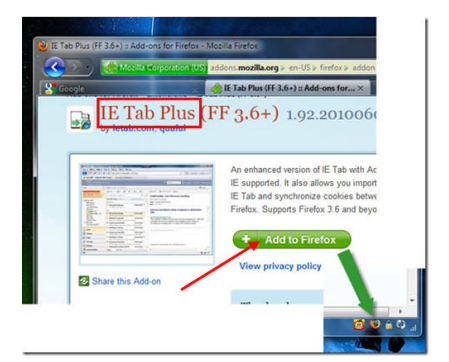

Click on the tag "Extensions" to verify that the extension has been correctly added:

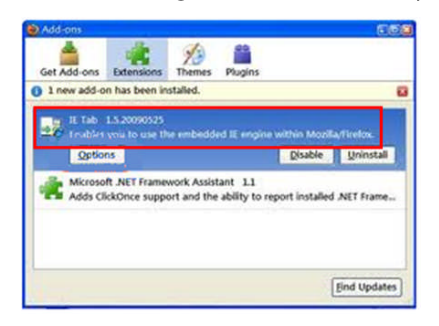

### <span id="page-15-0"></span>**5.4 Google Chrome:**

To use the Web Service with Google Chrome, the extension "ie-tab +" has to be added:

Open Google Chrome. open the toolbar and select "Extensions":

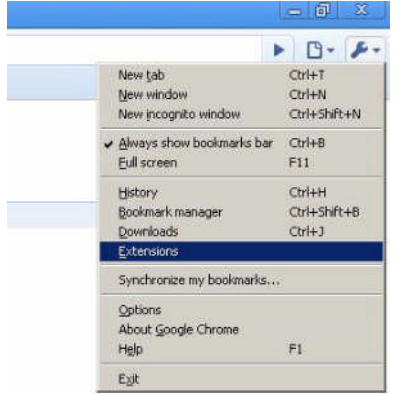

Click on "Browse the gallery" and search for "ie tab":

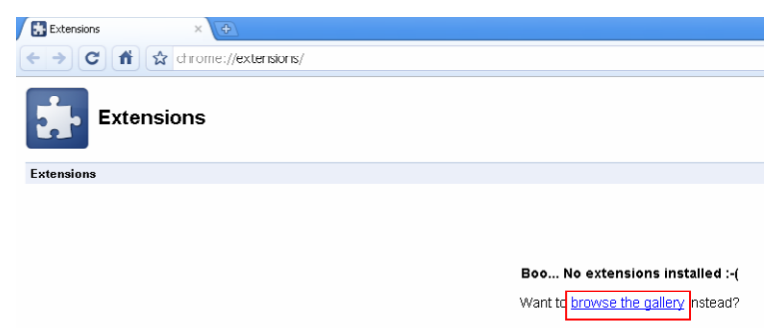

Select the most recent found version and click on "Install":

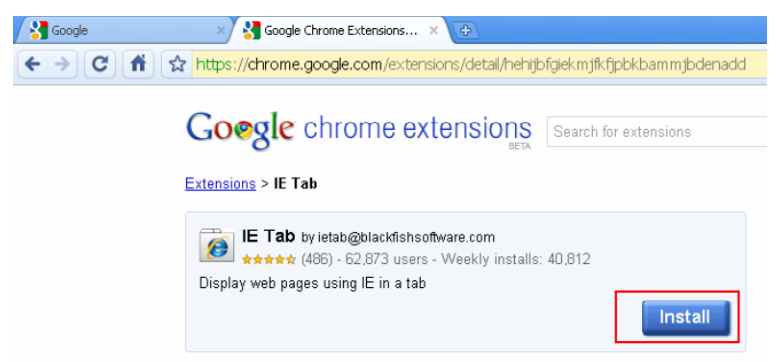

Following the installation, the icon  $\boxed{\bullet}$  appears in the Google Chrome bar:

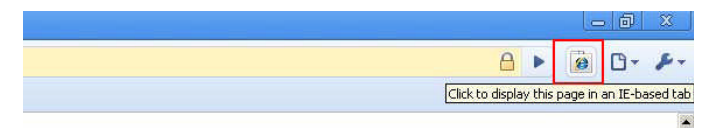

Click on this icon and enter the recorder IP address in the address bar.

# <span id="page-17-0"></span>**6 Firewall**

If the IT system has firewalls, they have to be set. A firewall can be installed on the router and on the remote access computers. On those, the firewall could be part of the antivirus software.

Verify that following functions are open in the firewall:

- Internet access (HTTP)
- TCP and UDP protocols
- All port numbers used by the recorder(s)

#### **NOTE:**

In case of a doubt, to see if the firewall stops a stream, devalidate it temporarily and do a remote access to the recorder.

# <span id="page-18-0"></span>**7 Connection of several recorders**

If several recorders are connected on the same router, port numbers must be different to be able to have a WAN remote access to each recorder:

Port numbers have to be modified on the second recorder. Take unused port numbers (for example by adding 1) and do the port forwarding al all port numbers in the router.

If there is a doubt on the use of port numbers by other devices or applications, take port numbers in the area 14000 -14999 (This area is not used by any commercial application)

Example:

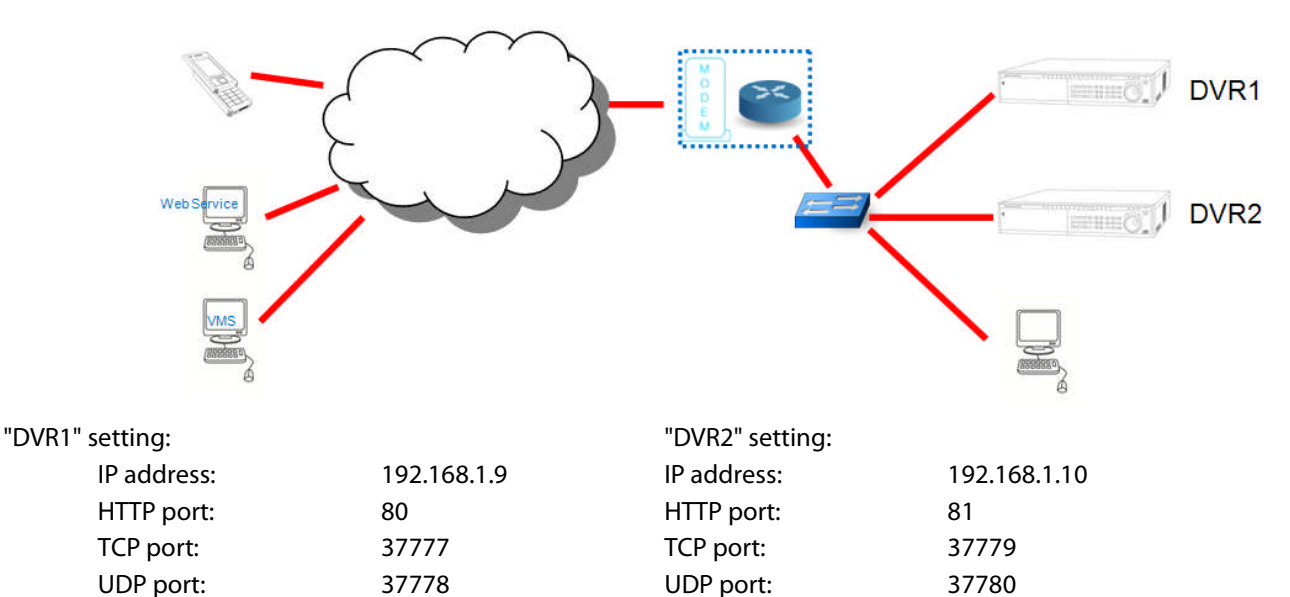

Router setting:

Public IP address: AAA.BBB.CCC.DDD

#### Ports forwarding:

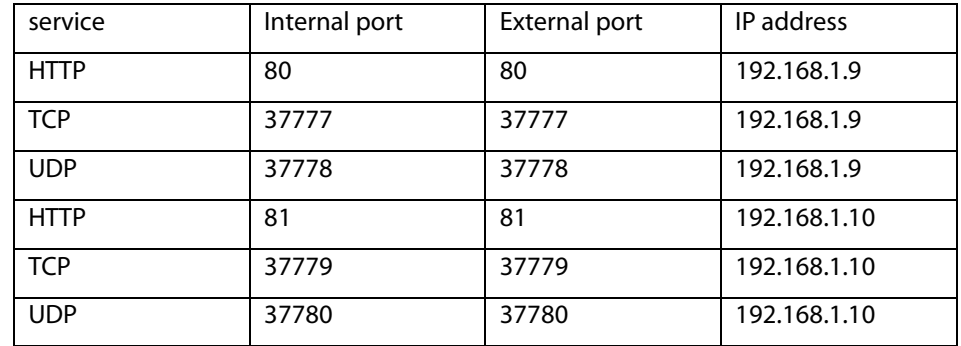

Recorders network setting:

DVR1: AAA.BBB.CCC.DDD:80 DVR2: AAA.BBB.CCC.DDD:81

#### **NOTE:**

As the port number 80 is the default HTTP one, it is optional in the IP address. The DVR1 could be addressed by AAA.BB.CCC.DDD.

# <span id="page-19-0"></span>**8 Specification:**

г

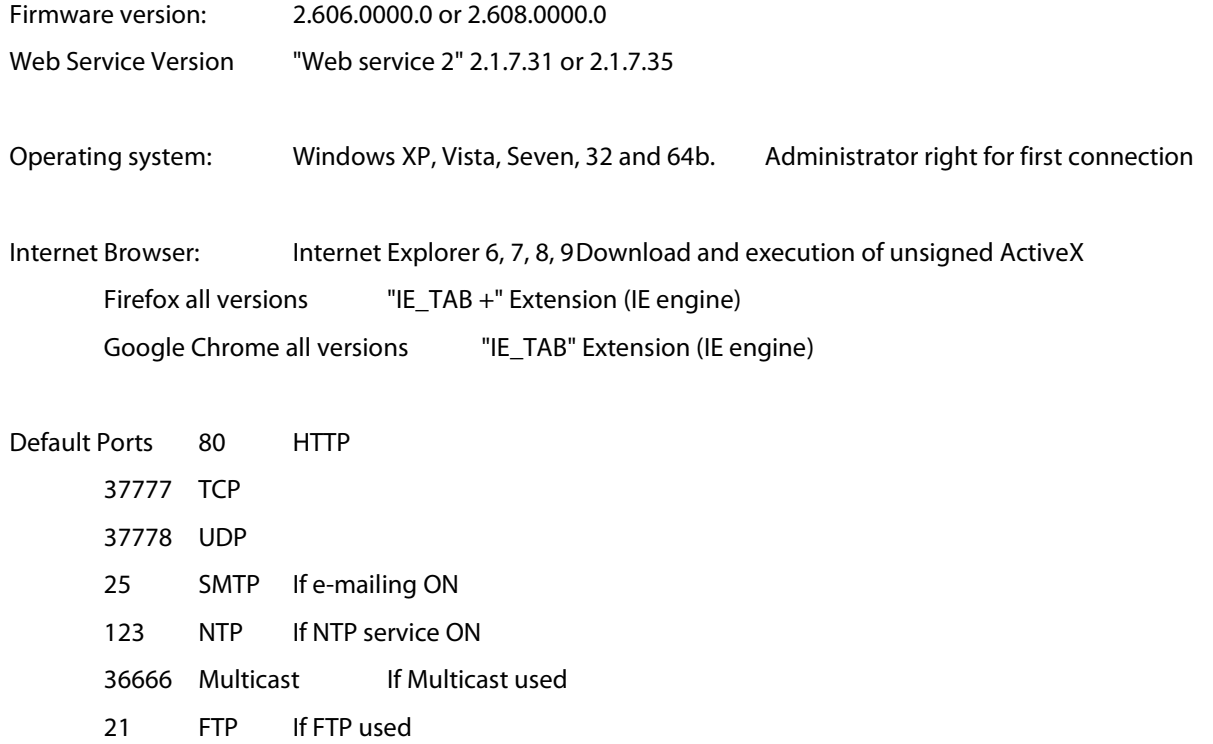